## **PANDUAN PENGIRIMAN BERITA BAGI KONTRIBUTOR / PEWARTA KANTOR KEMENTERIAN AGAMA KABUPATEN/KOTA (KANTOR KEMENAG/MADRASAH/KUA)**

## *Assalamu'alaikum Wr.Wb*

Sebagai upaya meningkatkan intensitas berita di Website Kantor Wilayah Kementerian Agama Provinsi Bengkulu yang merupakan implementasi UU No 14 Tahun 2008 Tentang Keterbukaan Informasi Publik, diharapkan kepada seluruh satuan kerja Kementerian Agama Provinsi Bengkulu **(Kantor Kemenag Kabupaten/Kota, Madrasah maupun Kantor Urusan Agama (KUA)** untuk memberikan kontribusi dalam pemberitaan di Website ini.

Berita yang anda kirimkan dapat berupa kegiatan Seremonial, kejadian-kejadian, perubahan kebijakan, Prestasi yang diperoleh maupun keluhan yang ada didaerah. Yang nantinya berita yang anda kirimkan bisa anda baca di website Kementerian Agama Provinsi Bengkulu [www.kemenag.bengkulu.go.id](http://www.kemenag.bengkulu.go.id/) yang tentunya akan dipantau oleh Kepala Kanwil Kemenag Provinsi Bengkulu dan seluruh masyarakat.

Terkait hal itu, kami akan memberikan panduan cara mengirimkan berita dan foto sehingga dapat memudahkan saudara dalam mengirim berita, langkah-langkahnya adalah sebagai berikut:

1. Buka Aplikasi Browser yang ada di Komputer Anda yang biasanya anda gunakan misalnya browser Mozilla atau Opera seperti gambar barikut ini :

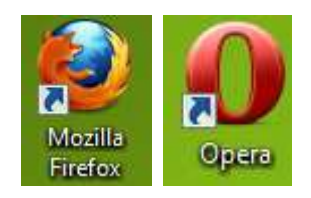

2. Bila browser anda sudah terbuka, pada address bar tuliskan alamat admin website kemenag sebagai berikut **[http://admin.kemenag.go.id](http://admin.kemenag.go.id/)** Maka akan tampil layar seperti dibawah ini :

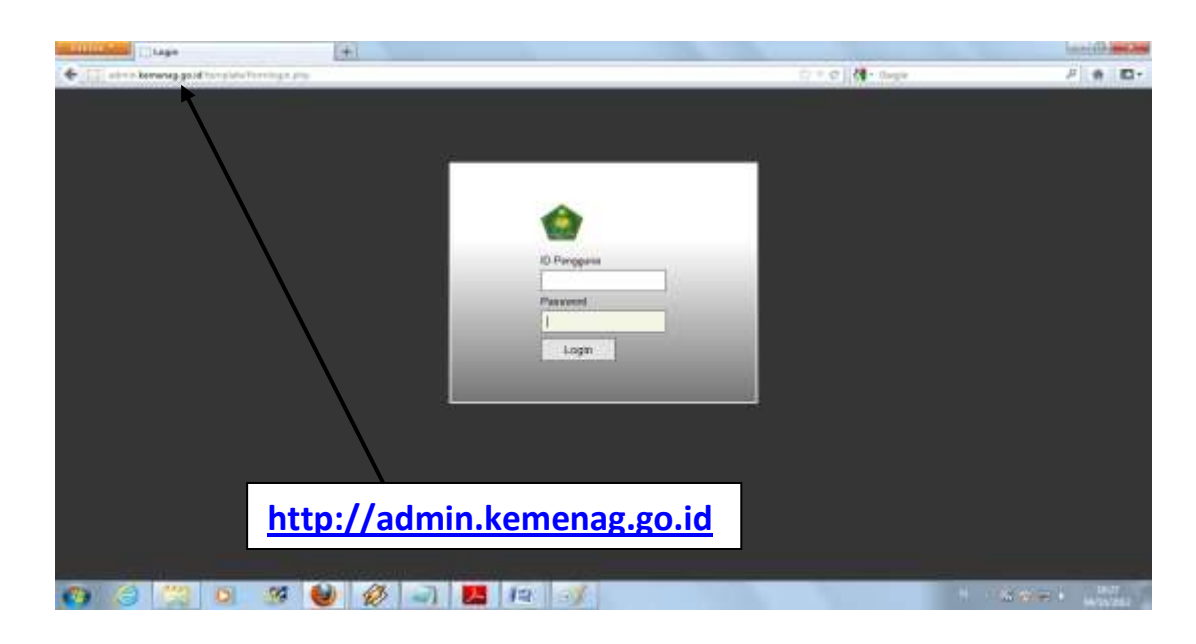

3. Tahap Selanjutnya pada ID Pengguna isi dengan **Kontributor** dan Pasword diisi

**daerah** dan Jika menemukan kendala , saudara dapat langsung menghubungi saudara Jaja (085267686157) atau Saudara Harry Ferdian (08972233038)

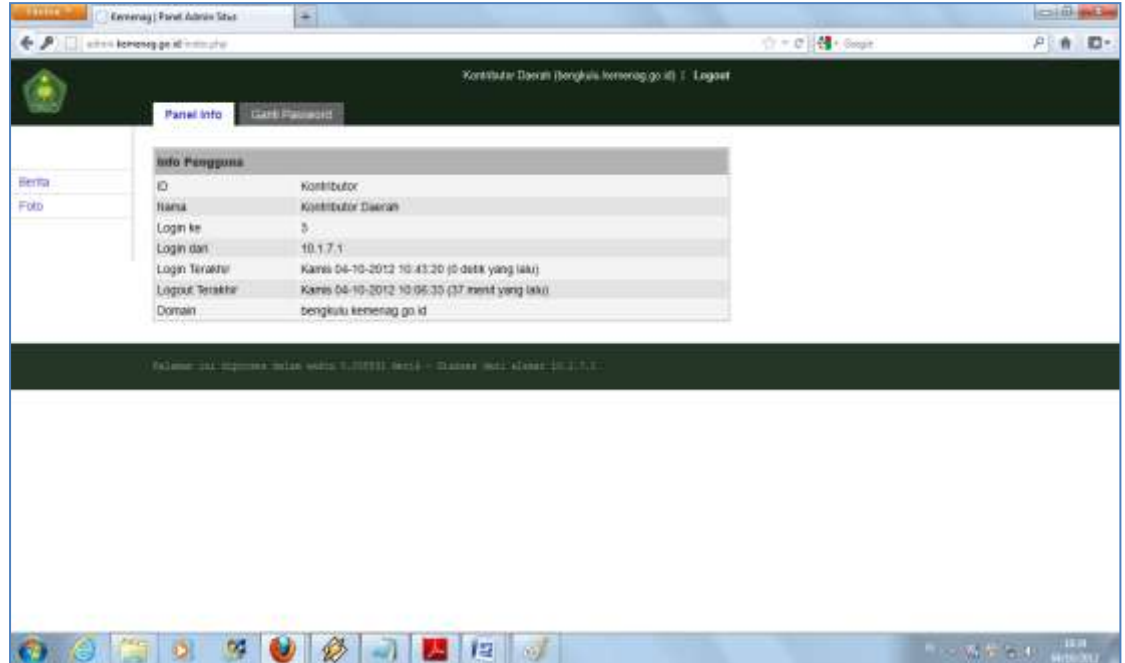

Setelah di Klik **Login** maka akan tampil layar sebagai berikut :

4. Selanjutnya anda Klik Menu Berita (Disebelah Kiri), maka akan tapil sebagai berikut :

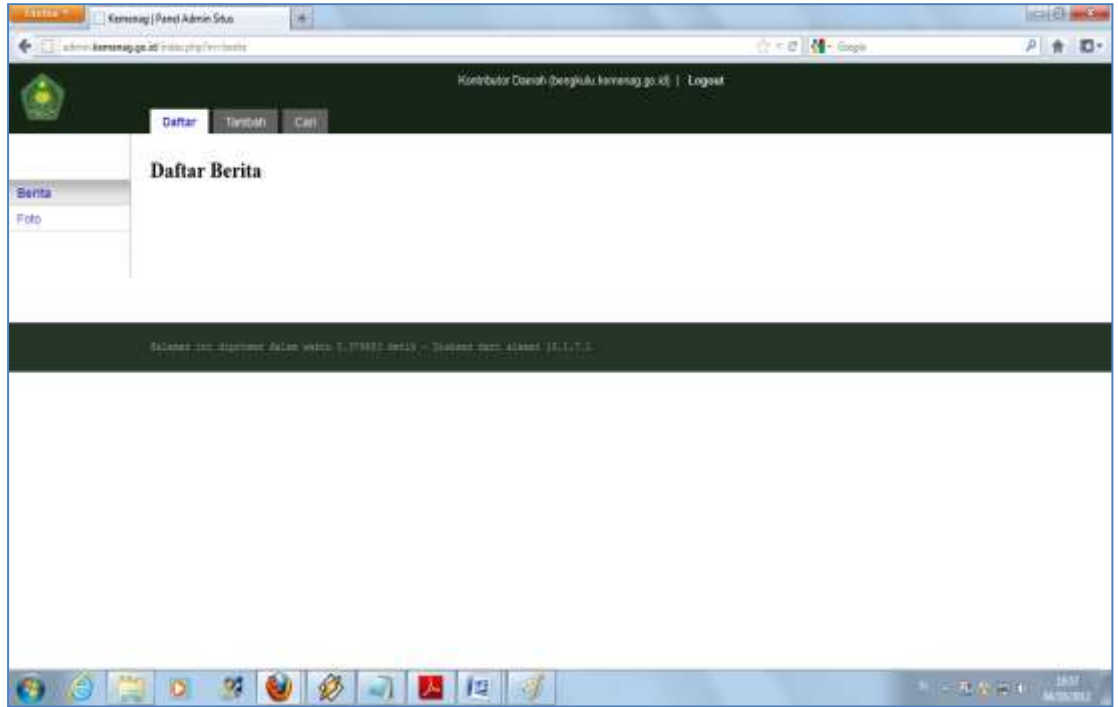

5. Selanjutnya Klik Tombol Tambah (Menambah berita):

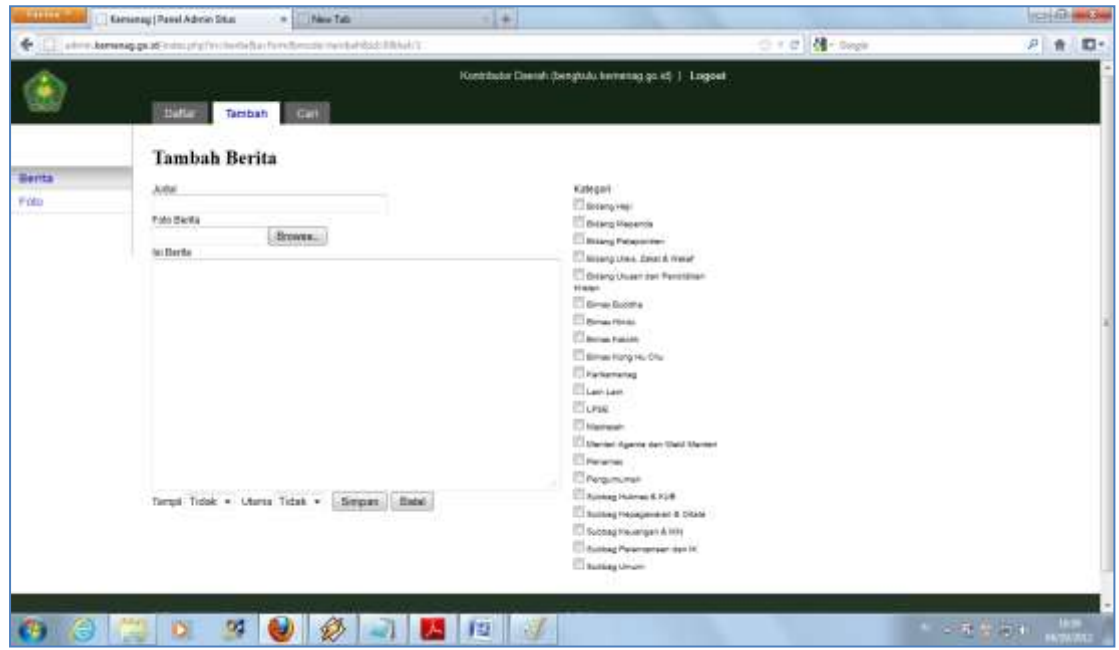

6. Setelah muncul tampilan seperti ini, tahap selajutnya adalah masukkan berita yang telah anda ketik sebelumnya ke bagian isi Berita, pada bagian judul anda isi dengan judul berita, dan pada bagian foto klik tombol browse pilih foto yang berkaitan dengan berita anda **(Kapasitas Foto tidak boleh lebih dari 500 KB)** Dan terakhir klik tombol simpan.

Dan jika saudara hanya mengirim foto caranya sama yaitu klik tombol foto, browse Foto dan berikan keterangan foto tersebut.

7. Cara mengecilkan ukuran/kapasitas foto dapat menggunakan aplikasi photoshop atau jika tidak ada aplikasi photoshop anda bisa memanfaatkan aplikasi dari microsoft office yaitu Microsoft office Pictrure Manager, dengan cara klik kanan foto anda, klik open with Microsoft office Pictrure Manager, setelah terbuka klik tombol Edit dibagian atas, dan klik tombol compress dan cek list bagian Web Pages..terakhir klik ok/simpan.

Demikian panduan ini kami sampaikan dan jika menemukan kendala anda bisa langsung menghubungi kami di bagian Hukmas dan KUB kementerian Agama Provinsi Bengkulu.

Demikian. *Wassalamu'alaikum WR. Wb*

**Kasubbag Hukma dan KUB**

**Juni Muslimin, S.Ag, MA**